# **Connecting Linksys (or Cisco) to Voice Carrier**

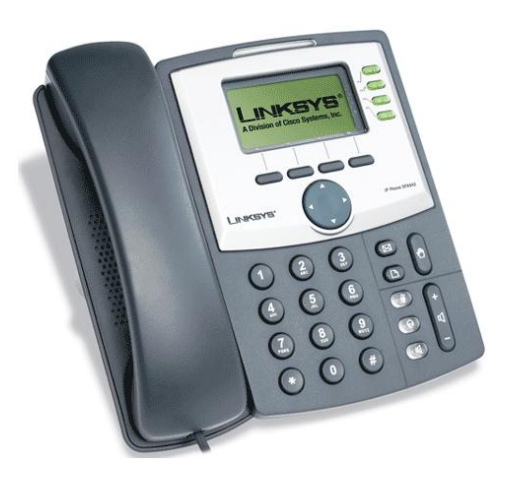

## From the Phone:

- 1. Press the Dog Eared Paper button for main menu.
- 2. Press 9 or scroll down to "Network".
- 3. Scroll down to either A) Current IP or B) Non-DHCP IP Address.
- 4. Find IP address (format such as 192.168.1.\*\*\*)

## From your Computer next to the SIP phone:

- 1. Open your Internet Explorer or Firefox browser.
- 2. Enter in the IP address you found above. No password needed.
- 3. Click on the "Admin login" (top right corner), then click "Advanced." Click on the "EXT".
- 4. Scroll down to the "Proxy:" field and enter your Voice Carrier PBX URL (e.g., abcfirm.callingcloud.net).
- 5. In "Display Name" and "User ID" enter which extension number you wish to program (e.g., 101).
- 6. Enter the password associated with the extension (from Device Options "Secret" field in your Admin PBX).
- 7. Scroll all the way down and click "Submit All Changes"

Dial \*43, if you enter an echo test you may hang up, this lets you know that the phone will work with our service.

# **Connecting the Aastra 673i to Voice Carrier**

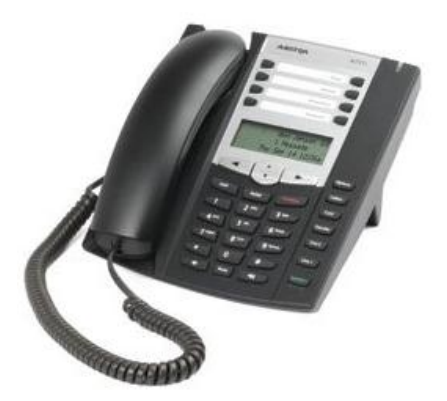

### **Find the IP address from the Phone:**

- 1. Press the button "Options"
- 2. Scroll down to "Phone Status" using the toggle up or down button
- 3. IP & MAC Addresses
- 4. The IP address will be listed in format similar to 192.168.1.\*\*\*

#### **From your computer, next to the Aastra SIP Phone:**

- 1. Open your internet browser and enter the IP Address with just raw numbers "192.168.1.\*\*\*"
- 2. A screen should be displayed asking for login and password.
	- a. Login: admin
	- b. Password: 22222
- 3. Click on "Global SIP" below the heading on the right side titled "Advanced Settings"
- 4. Enter the extension number in "Authentication Name" field
- 5. Enter password for the extension in the "Password" field
- 6. Proxy Server is your Voice Carrier PBX URL (e.g., abcfirm@callingcloud.net)
- 7. Proxy Port is set at 5060
- 8. Registrar Server is the same as the Proxy Server with Registrar Port 5060
- 9. Click Save Setting button at the bottom
- 10. Once the screen has reloaded please click on "Line 1" right below "Global SIP"
- 11. Screen Name past the extension number
- 12. Authentication Name is extension number
- 13. Password is the extension password
- 14. Repeat steps 10-12 with the same information but in the "Line 1"
- 15. Click "Save Setting"

Dial \*43, if you enter an echo test you may hang up, this lets you know that the phone will work with our service.